#### **BAB IV HASIL DAN PEMBAHASAN**

#### **4.1 Perancangan Website**

Perancangan *website* merupakan tahap awal proses membuat sistem. Tahap perancangan mempunyai peran penting dalam menentukan hasil akhir implementasi sistem. Hal pertama yang dilakukan dalam perancangan sistem adalah melakukan pengamatan terhadap serangkaian proses kegiatan magang yang ada. Kegiatan tersebut dilakukan untuk mengidentifikasi secara detail agar memudahkan pemahaman terhadap kebutuhan dan pekerjaan dalam membangun sistem.

Alat bantu yang digunakan dalam perancangan Sistem Informasi Pengelolaan Magang di Batik TV Pekalongan adalah *UseCase, Diagram Flowchart,* Rancangan *Database* (ERD).

#### **4.1.1** *UseCase*

Aktivitas yang dapat dilakukan oleh pengguna sistem dijelaskan menggunakan *UseCase*. Ada tiga pengguna dalam Sistem Informasi Manajemen Kegiatan Magang dengan akses yang berbeda. Berikut *UseCase* Sistem Informasi Pengelolaan Kegiatan Magang pada Batik TV Kota Pekalongan ditunjukkan oleh Gambar 4.1.

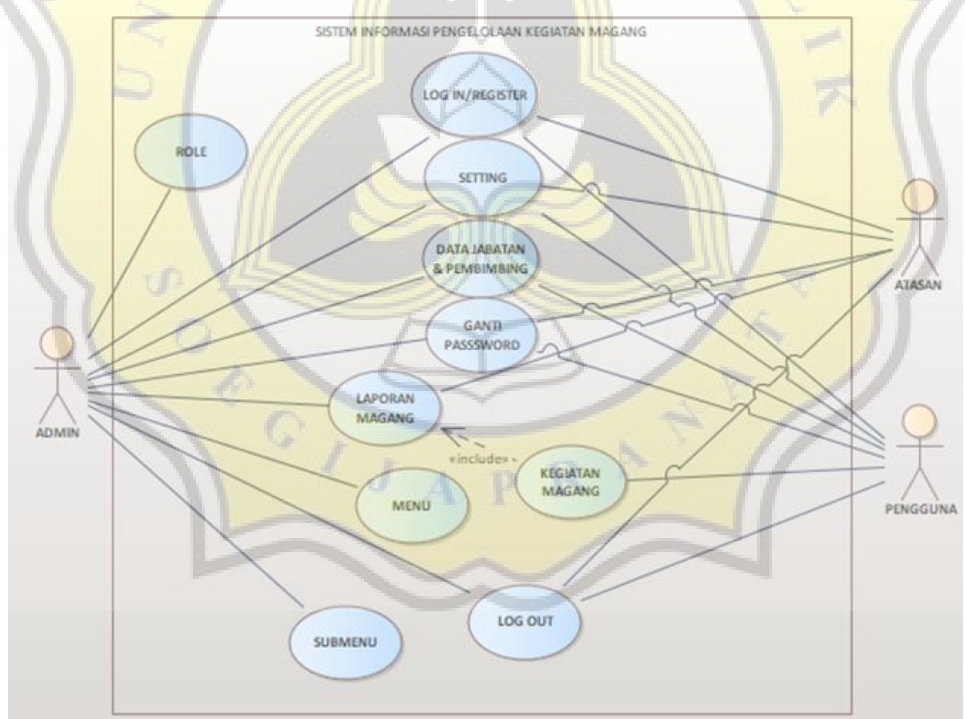

Actor atasan blm diganti

#### **Gambar 4.1** *UseCase* **Sistem Informasi Pengelolaan Kegiatan Magang**

Pada gambar 4.1 terlihat bahwa terdapat 3 jenis aktor, yaitu admin, pengguna, dan pembimbing yang masing-masing memiliki peran khusus atau serangkaian hak akses untuk setiap elemen sistem.

#### **4.1.2** *Diagram Flowchart*

*Diagram Flowchart* menggambarkan menu, proses, kegiatan atau aktivitas dari sistem. Berikut *Diagram Flowchart* Sistem Informasi Pengelolaan Kegiatan Magang pada Batik TV Kota Pekalongan ditunjukkan oleh Gambar 4.2, Gambar 4.3, Gambar 4.4.

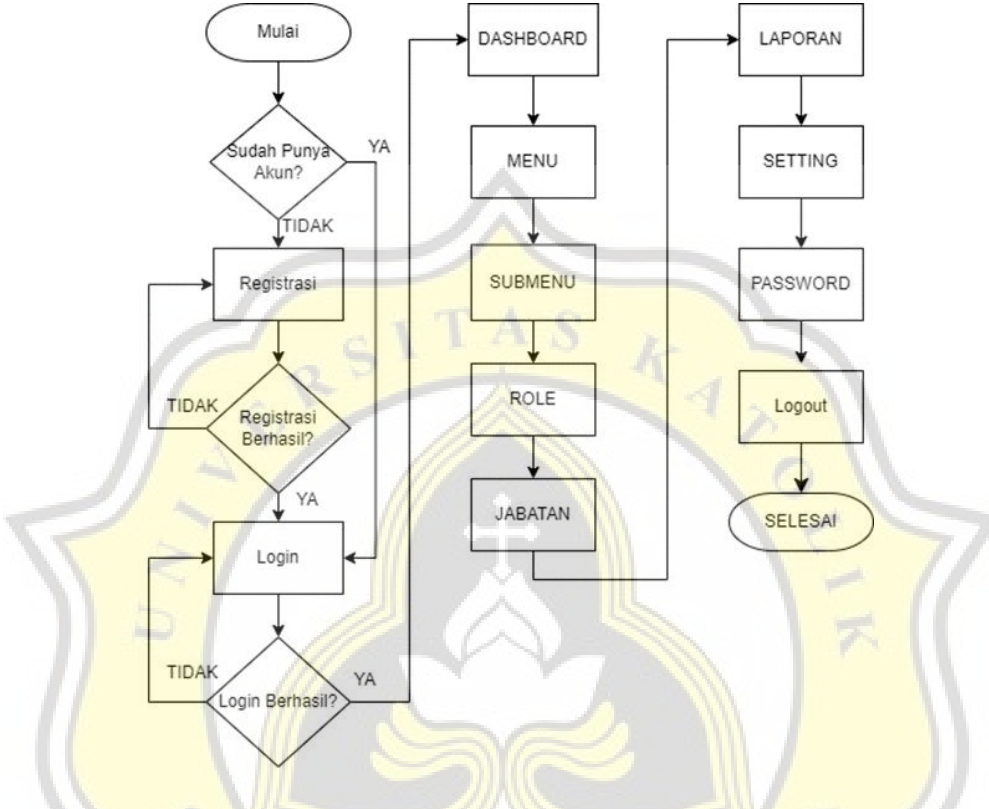

**Gambar 4.2** *Diagram Flowchart* **Admin**

Pada gambar 4.2 terlihat bahwa untuk mengakses menu utama dalam sistem diperlukan registrasi terlebih dahulu jika admin belum mempunyai akun, tetapi jika admin sudah mempunyai akun bisa langsung *login*. Jika *login* sudah berhasil maka admin akan diarahkan ke halaman *dashboard*. Setelah *dashboard* ada submenu *role* yang berisi hak akses untuk admin, magang, dan pembimbing. Selanjutnya ada submenu pembimbing yang berisi data pembimbing magang di Batik TV Kota Pekalongan. Selanjutnya ada submenu jabatan yang berisi data jabatan *user*. Selanjutnya ada submenu laporan yang berisi laporan kegiatan magang. Selanjutnya ada *setting* untuk mengedit *profile*, lalu ada *password* tempat dimana untuk ganti *password*. Selanjutnya ada menu dan submenu yang berisi menu-menu yang ada di sistem. Dan yang terakhir ada *logout* untuk keluar dari sistem.

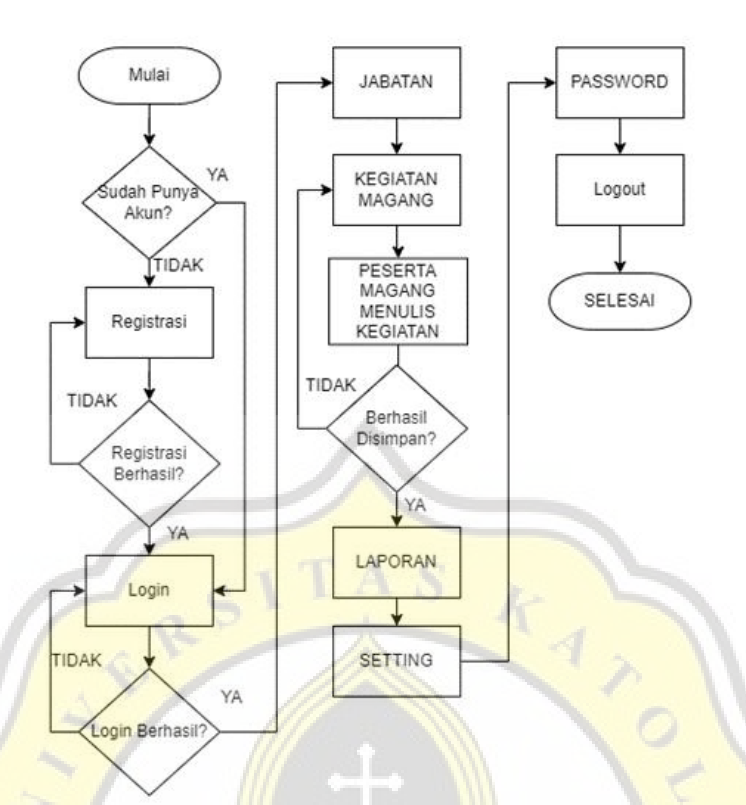

#### **Gambar 4.3** *Diagram Flowchart* **Magang**

Pada gambar 4.3 terlihat bahwa untuk mengakses menu utama dalam sistem diperlukan registrasi terlebih dahulu jika *user* belum mempunyai akun, tetapi jika user sudah mempunyai akun bisa langsung *login*. Jika *login* sudah berhasil maka admin akan diarahkan ke halaman jabatan yang berisi jabatan peserta magang. Selanjutnya ada submenu kegiatan magang dimana peserta magang bisa menuliskan kegiatan harian yang dikerjakan selama magang. Selanjutnya ada submenu laporan yang berisi laporan magang peserta perbulan. Selanjutnya ada *setting* untuk mengedit *profile*, lalu ada *password* tempat dimana untuk ganti *password*. Dan yang terakhir ada *logout* untuk keluar dari sistem.

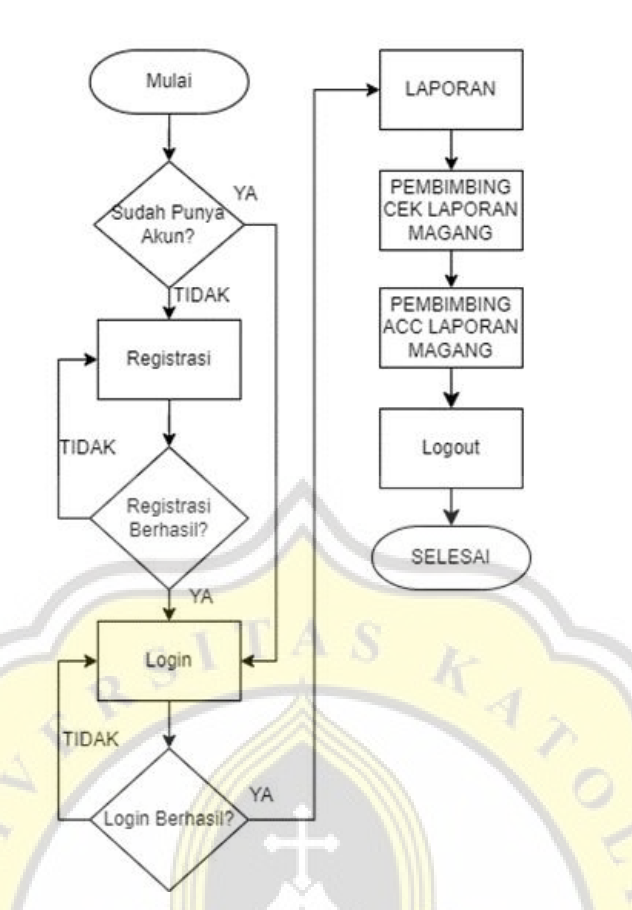

## **Gambar 4.4** *Diagram Flowchart* **Pembimbing**

Pada gambar 4.4 terlihat bahwa untuk mengakses menu utama dalam sistem diperlukan registrasi terlebih dahulu jika *user* belum mempunyai akun, tetapi jika *user* sudah mempunyai akun bisa langsung *login*. Jika *login* sudah berhasil maka admin akan diarahkan ke halaman laporan yang berisi laporan kegiatan peserta magang. Disini pembimbing diberikan wewenang untuk acc laporan peserta magang. Dan yang terakhir ada *logout* untuk keluar dari sistem.

# **4.1.3 Rancangan** *Database* **(ERD)**

Model tampilan data berbasis entitas dan relasi disebut dengan *entity relationship diagram* (ERD) [18]. Untuk mewakili struktur logis dari *database* grafis, ERD menyediakan model konseptual [18]. Tujuan presentasi ini adalah untuk menyederhanakan desain dan

## pemahaman *database*.

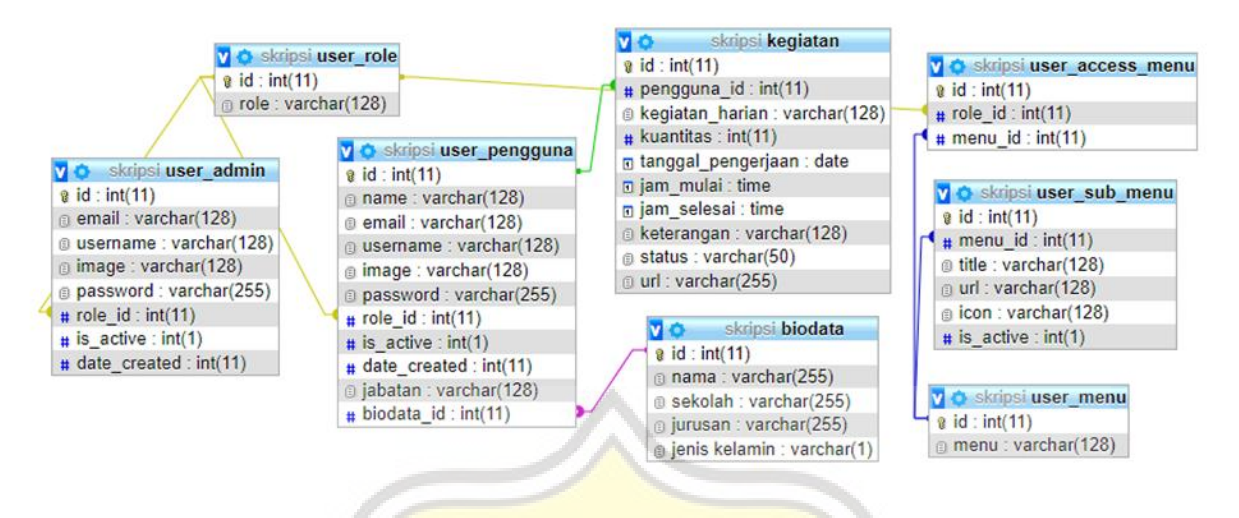

# **Gambar 4.5 Rancangan** *Database* **(ERD)**

Gambar 4.5 merupakan ERD yang digunakan Batik TV Pekalongan sebagai panduan dalam pembuatan sistem informasi manajemen magang.

## **4.2 Hasil Pekerjaan**

## **4.2.1 Halaman Utama**

Halaman utama berisi *register user, register* admin, dan *login*. Ketika pengguna mengakses sistem ini, halaman utama adalah halaman pertama yang akan mereka lihat.

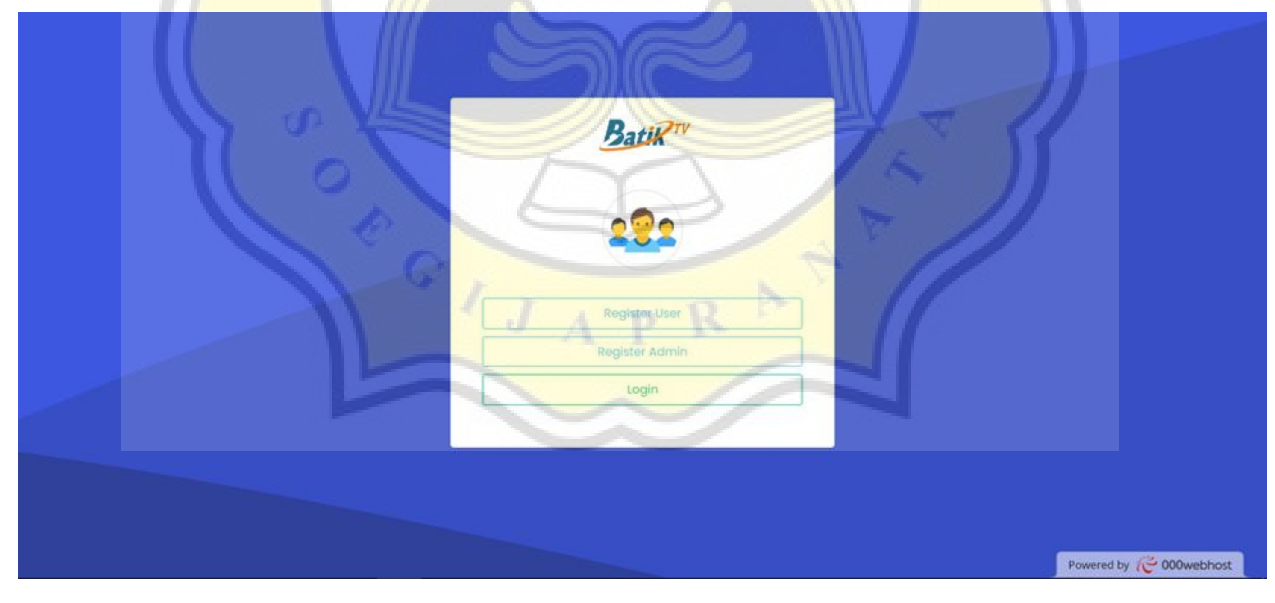

## **Gambar 4.6 Halaman Utama**

#### **4.2.2 Halaman** *Register User*

Pengguna yang belum memiliki akun di sistem harus masuk ke halaman *register*. Pengguna diminta untuk memasukkan nama lengkap, email, *username, password, repeat password* lalu klik *register*. Tampilan halaman *register user* dapat dilihat pada gambar 4.7.

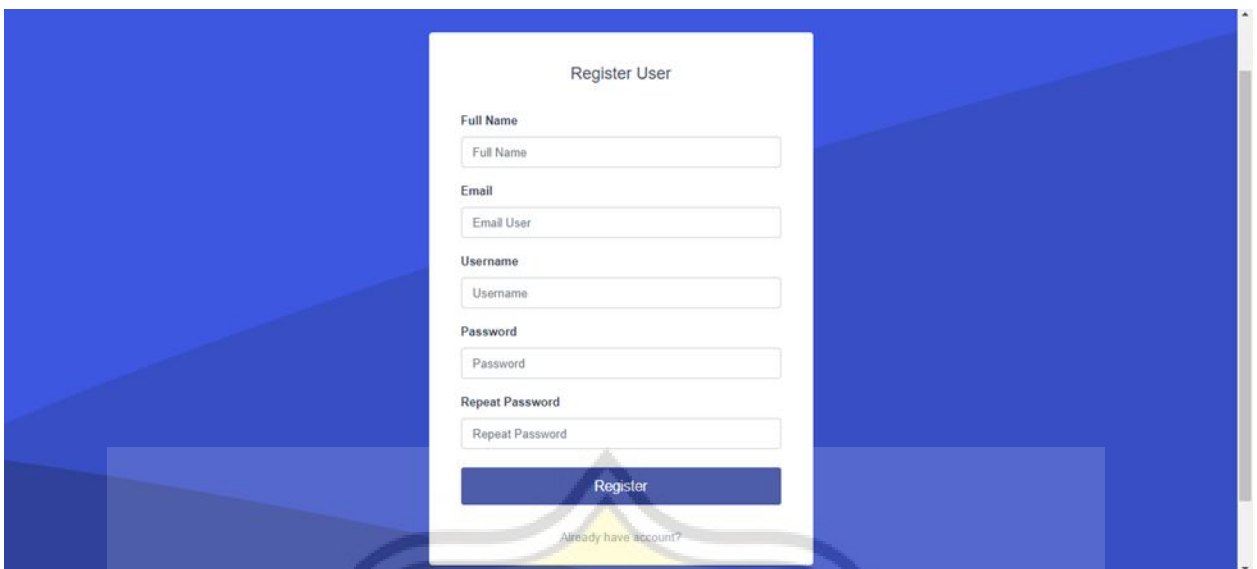

**Gambar 4.7 Halaman** *Register User*

## **4.2.3 Halaman** *Register* **Admin**

Untuk admin yang belum memiliki akun sistem, ada halaman yang disebut halaman *register* admin. Untuk mendaftar, pengguna harus terlebih dahulu mengirimkan nama lengkap, email, *username, password, repeat password*. Tampilan halaman *register* admin dapat dilihat pada gambar 4.8.

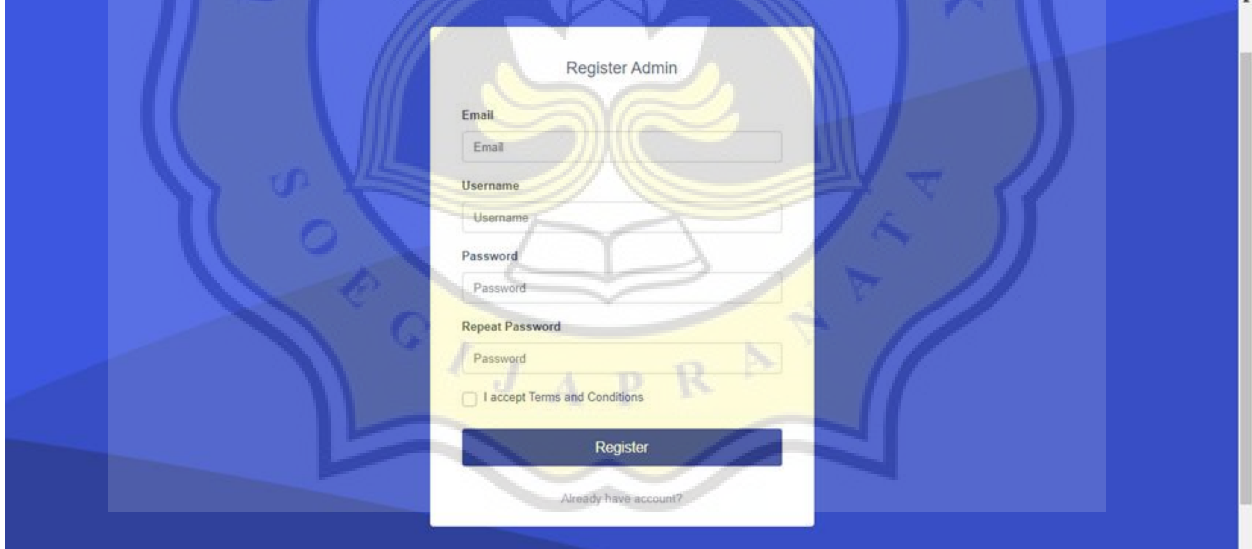

**Gambar 4.8 Halaman** *Register* **Admin**

# **4.2.4 Halaman** *Login*

Untuk pengguna yang sudah memiliki akun di sistem bisa langsung ke halaman login. Halaman login berfungsi sebagai otorisasi pengguna dan prosedur otentikasi. Selama proses login, ditentukan apakah pengguna terdaftar di sistem dan peran apa yang mereka miliki. Pengguna harus memberikan nama pengguna dan kata sandi terdaftar mereka untuk mengakses sistem. Untuk masuk ke dalam sistem pengguna diminta untuk memasukkan *username* dan *password* yang sudah terdaftar. Tampilan halaman *login* dapat dilihat pada gambar 4.9.

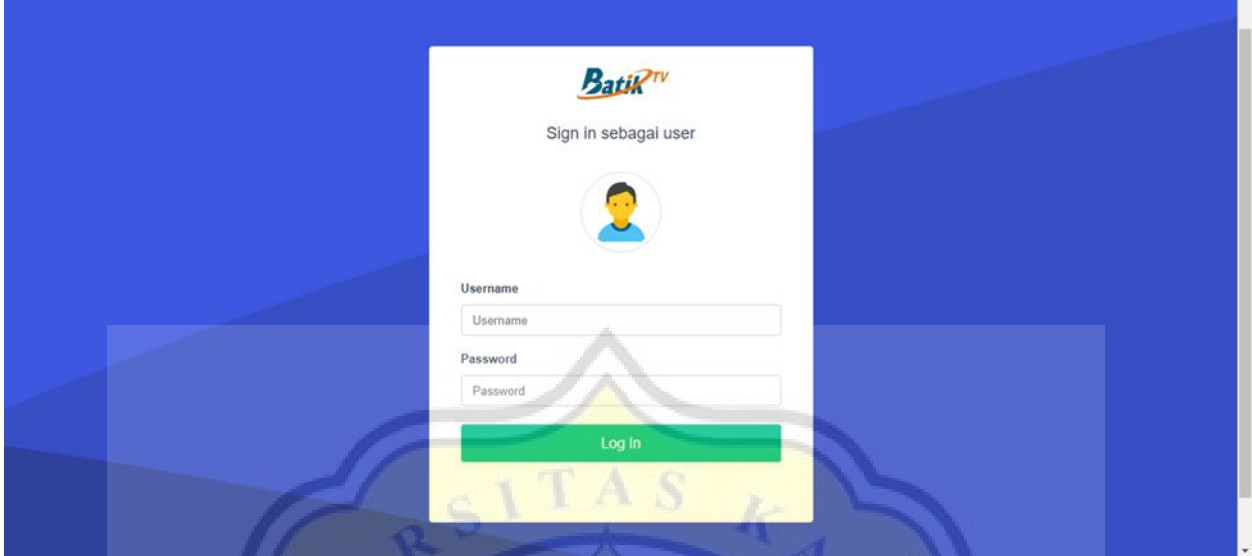

**Gambar 4.9 Halaman** *Login*

# **4.2.5 Halaman** *Dashboard*

Halaman utama admin adalah halaman *dashboard* yang hanya dapat diakses oleh admin. Jumlah pengguna aktif, jumlah pengguna magang, jumlah laporan magang yang disampaikan oleh pengguna, jumlah data sekolah magang, dan jumlah data magang magang semuanya ditampilkan pada halaman ini untuk admin lihat. Ini hanya memperhitungkan jumlah peserta magang saat menghitung pengguna aktif dan total pengguna. Tampilan halaman *dashboard* dapat dilihat pada gambar 4.10.

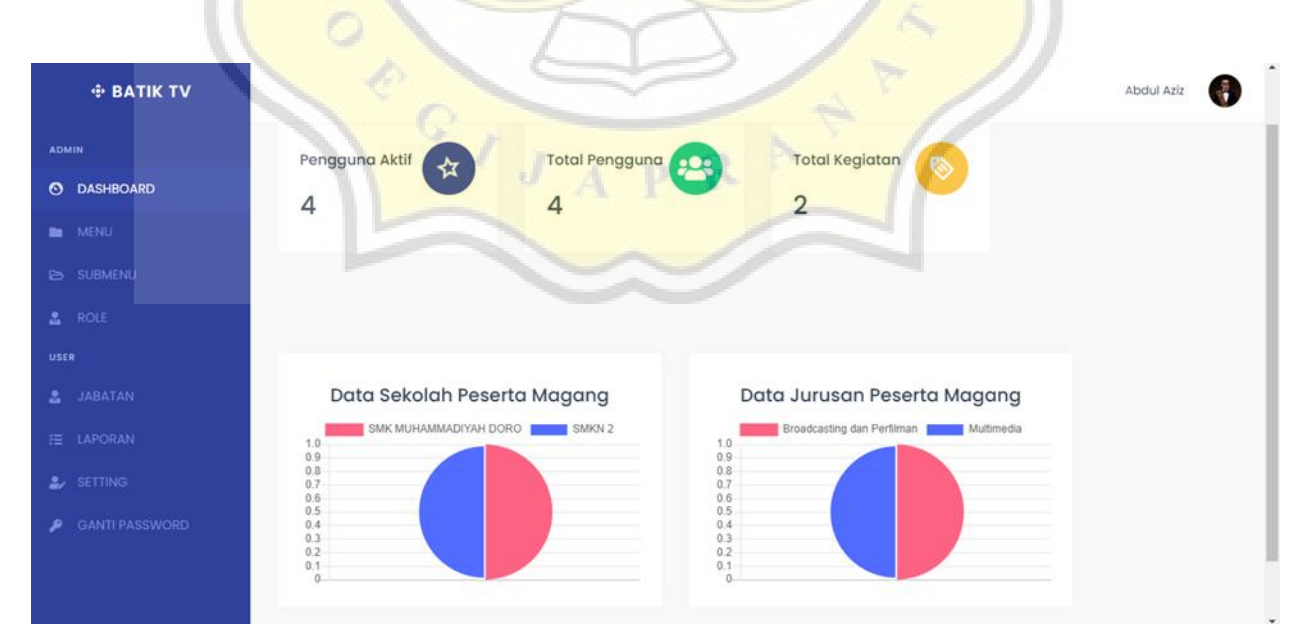

**Gambar 4.10 Halaman** *Dashboard*

## **4.2.6 Halaman Menu**

Hanya admin yang memiliki akses ke halaman menu, halaman ini berisi data menu. Tampilan halaman menu dapat dilihat pada gambar 4.11.

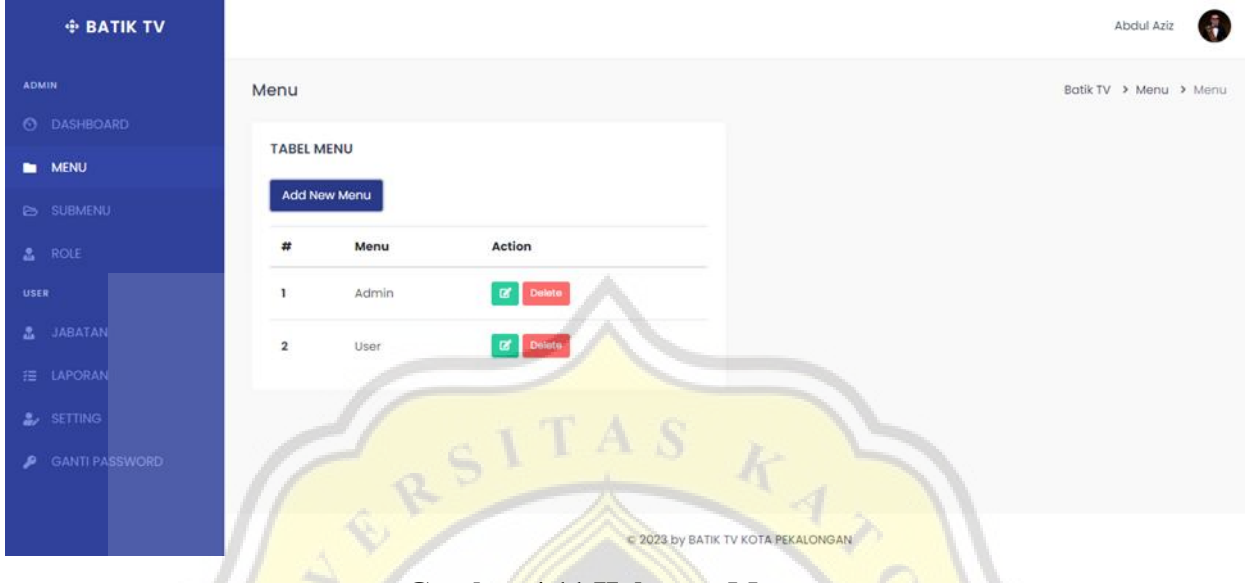

## **Gambar 4.11 Halaman Menu**

Admin juga dapat memasukkan menu baru. Admin dapat mengklik tombol "*add new* menu" untuk menambahkan menu. Jendela *pop-up* untuk menambahkan data menu baru akan ditampilkan ketika tombol tambah menu baru di klik.

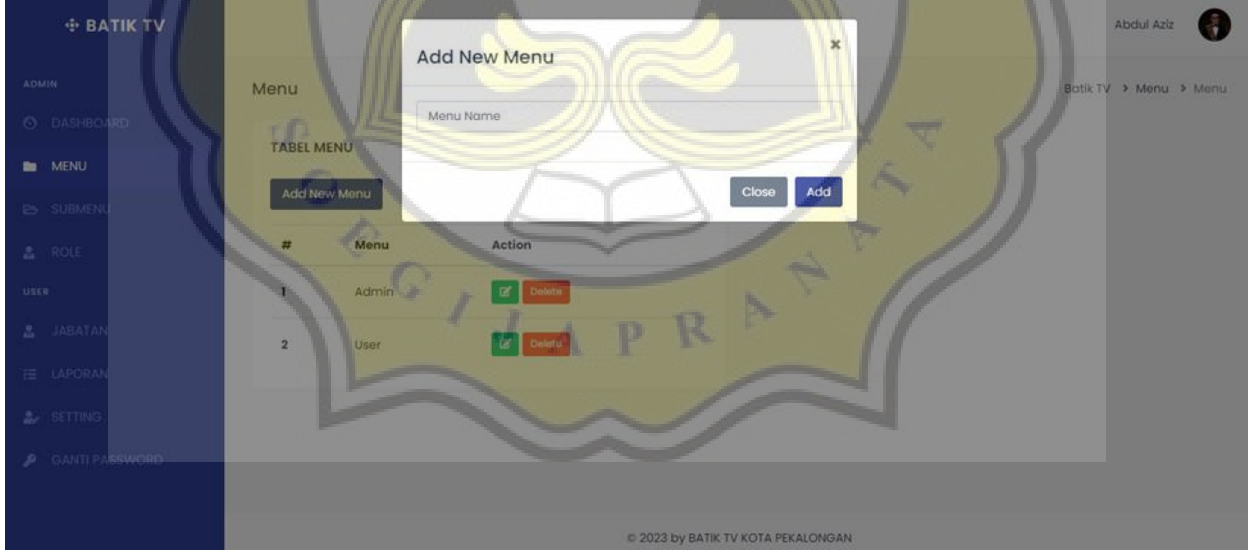

**Gambar 4.12 Halaman** *Add New* **Menu**

# **4.2.7 Halaman Submenu**

Hanya admin yang memiliki akses ke halaman submenu, yaitu halaman yang berisi informasi tentang

## submenu.

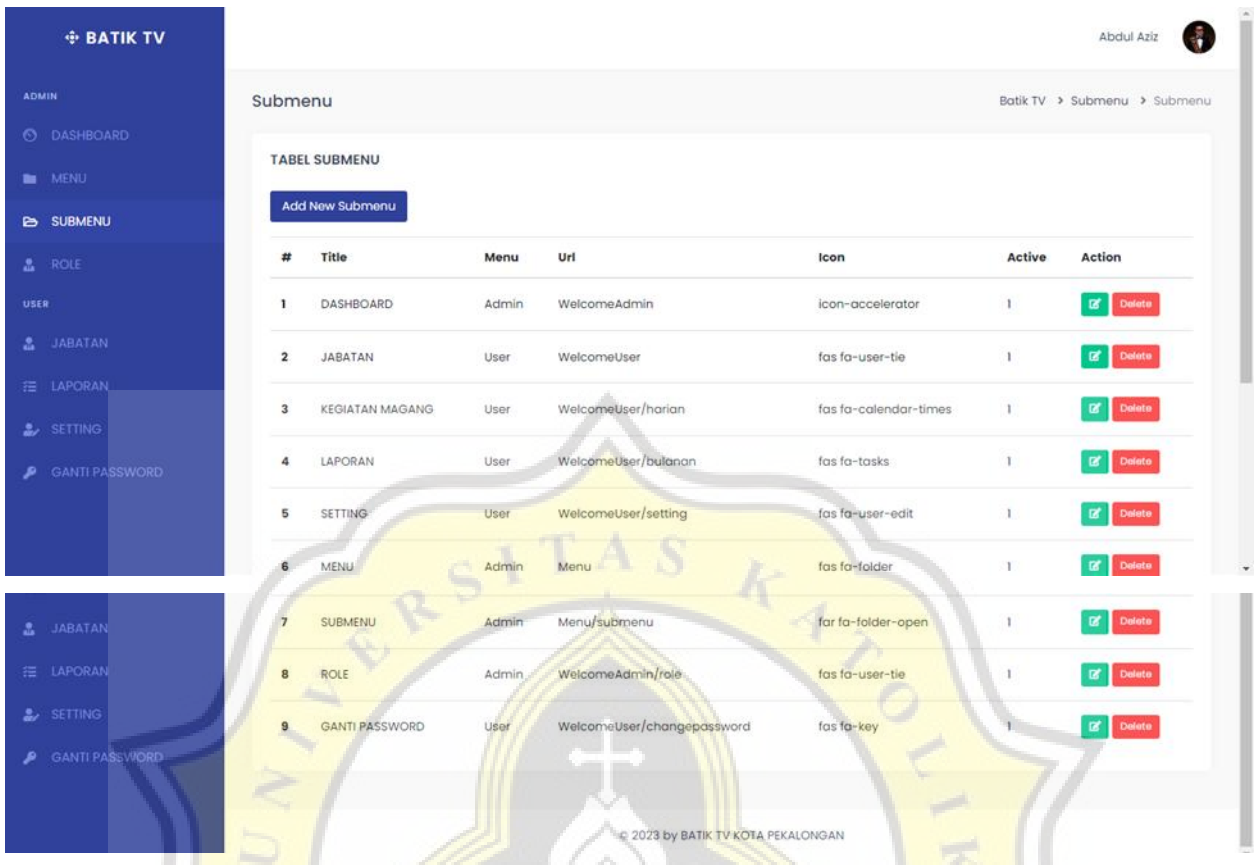

# **Gambar 4.13 Halaman Submenu**

Admin juga dapat menambahkan submenu baru. Admin dapat mengklik tombol "*add new* submenu" untuk menambahkan submenu. Jendela *pop-up* untuk menambahkan data submenu baru akan muncul saat tombol tambah submenu baru ditekan.

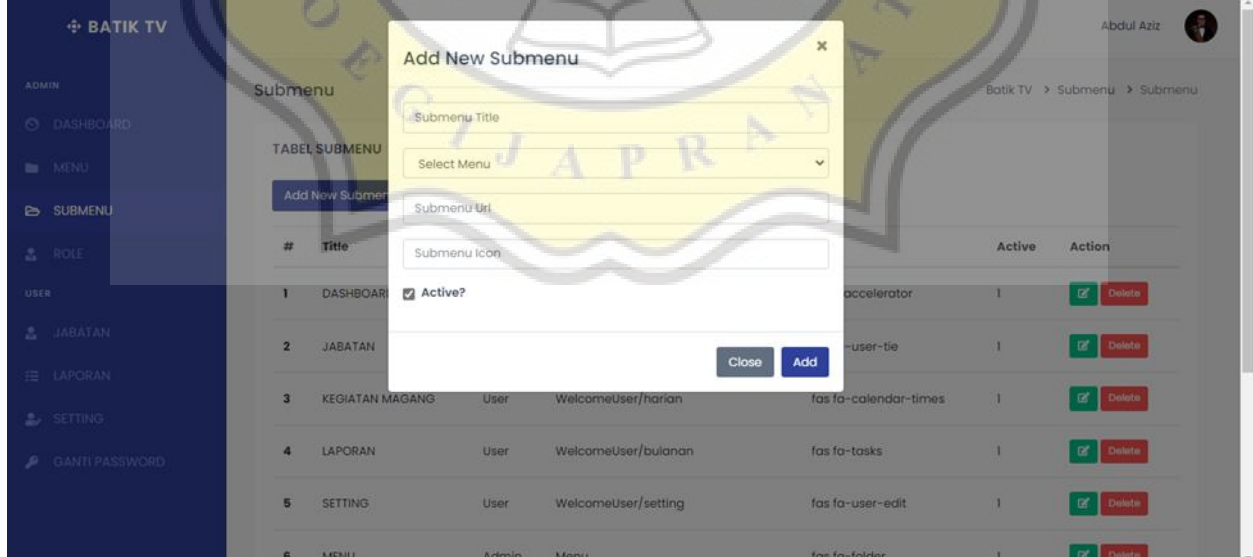

**Gambar 4.14 Halaman** *Add New* **Submenu**

# **4.2.8 Halaman Role**

Hanya admin yang dapat mengakses halaman peran, yaitu halaman yang digunakan untuk memberikan akses kepada setiap pengguna.

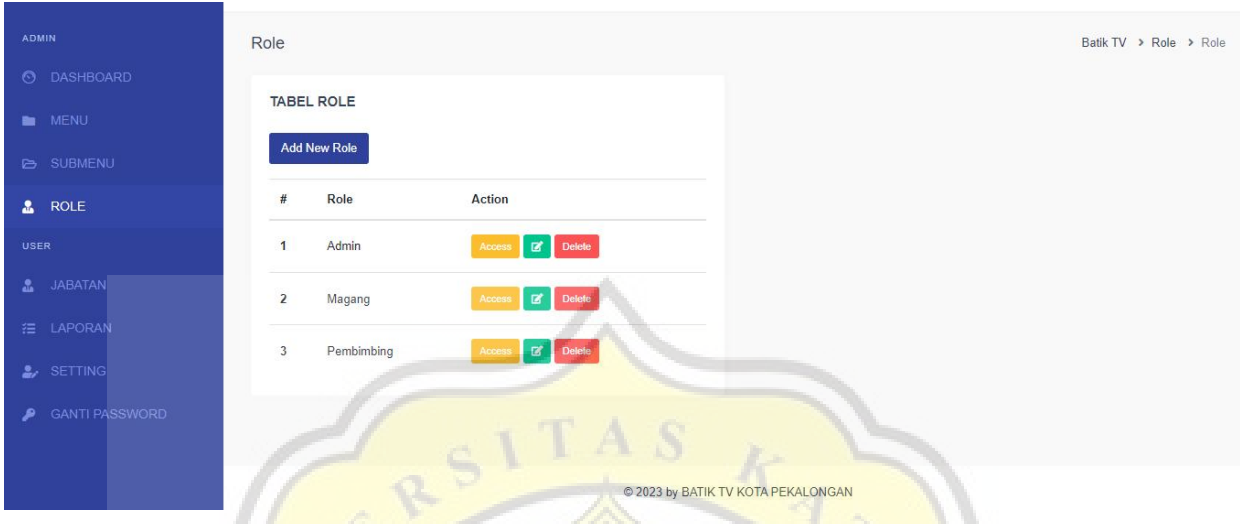

**Gambar 4.15 Halaman** *Role*

Admin dapat menambahkan *role* baru. Untuk menambahkan *role* baru, admin dapat menekan tombol "*add new role*". Jendela *pop-up* untuk menambahkan *role* baru akan ditampilkan saat tombol *add new role* ditekan.

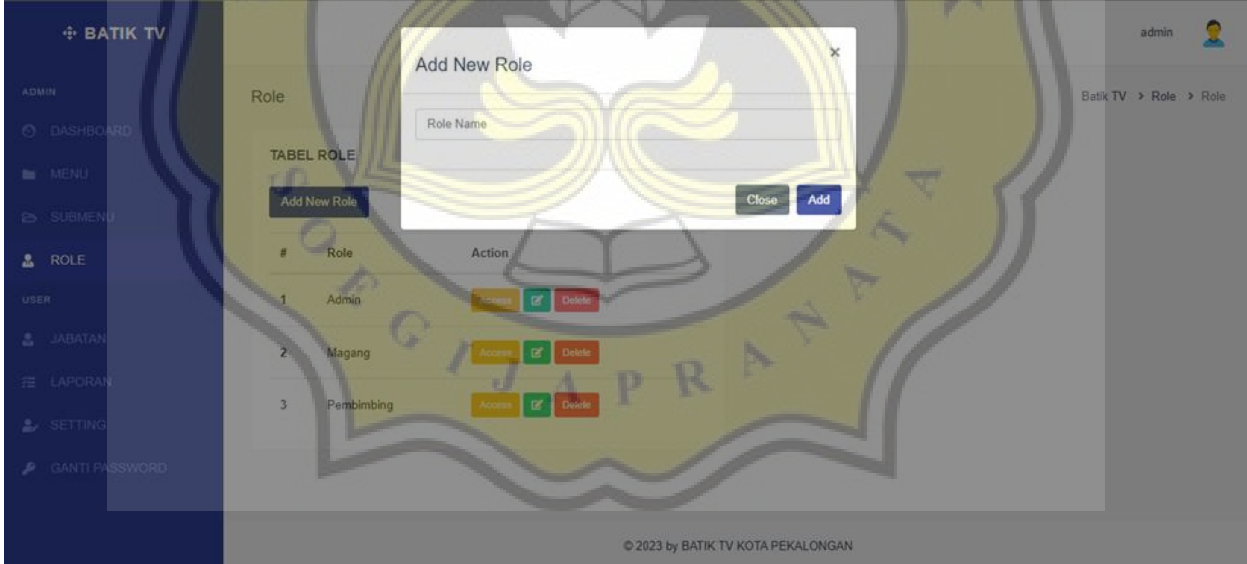

**Gambar 4.16 Halaman** *Add New Role*

# **4.2.9 Halaman Role Admin**

Halaman *role* admin berisi hak akses menu untuk admin. Tampilan halaman *role* admin dapat dilihat pada gambar 4.17.

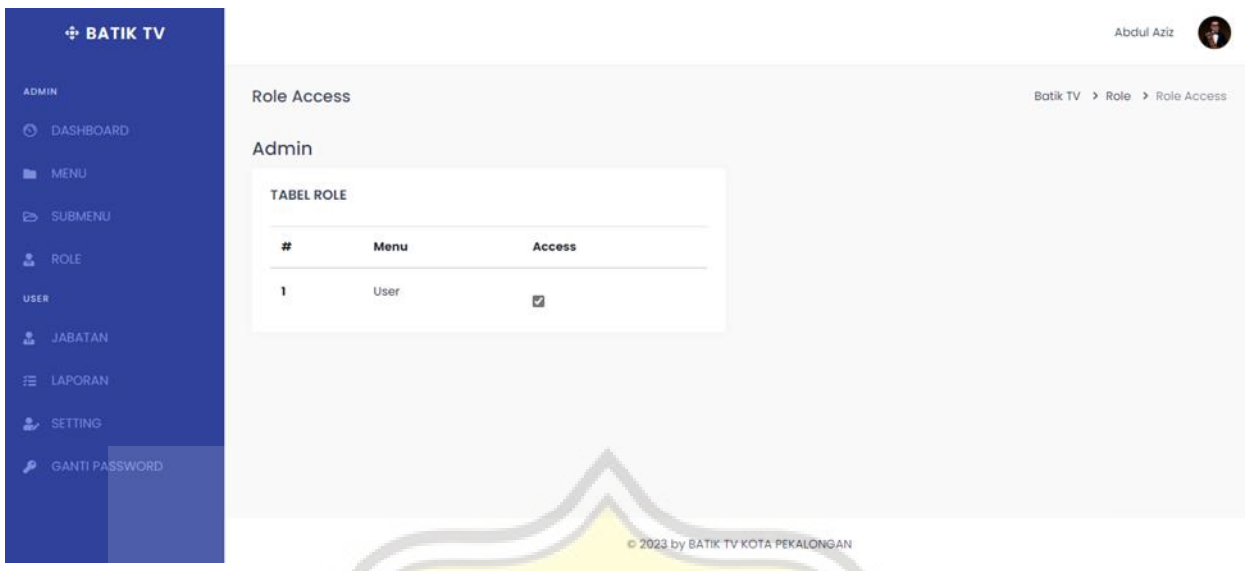

**Gambar 4.17 Halaman** *Role***Admin**

# **4.2.10 Halaman Role Magang**

Halaman *role* magang berisi hak akses menu untuk peserta magang. Tampilan halaman *role* magang dapat dilihat pada gambar 4.18.

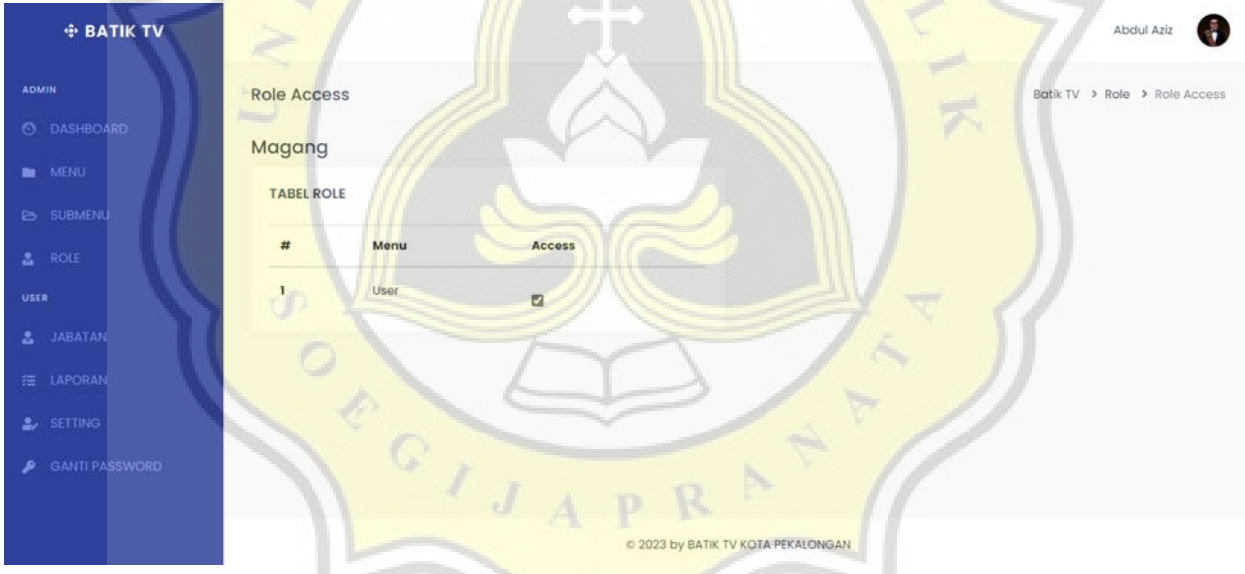

**Gambar 4.18 Halaman** *Role***Magang**

# **4.2.11 Halaman Role Pembimbing**

Halaman *role* pembimbing berisi hak akses menu untuk pembimbing. Tampilan halaman *role* pembimbing dapat dilihat pada gambar 4.19.

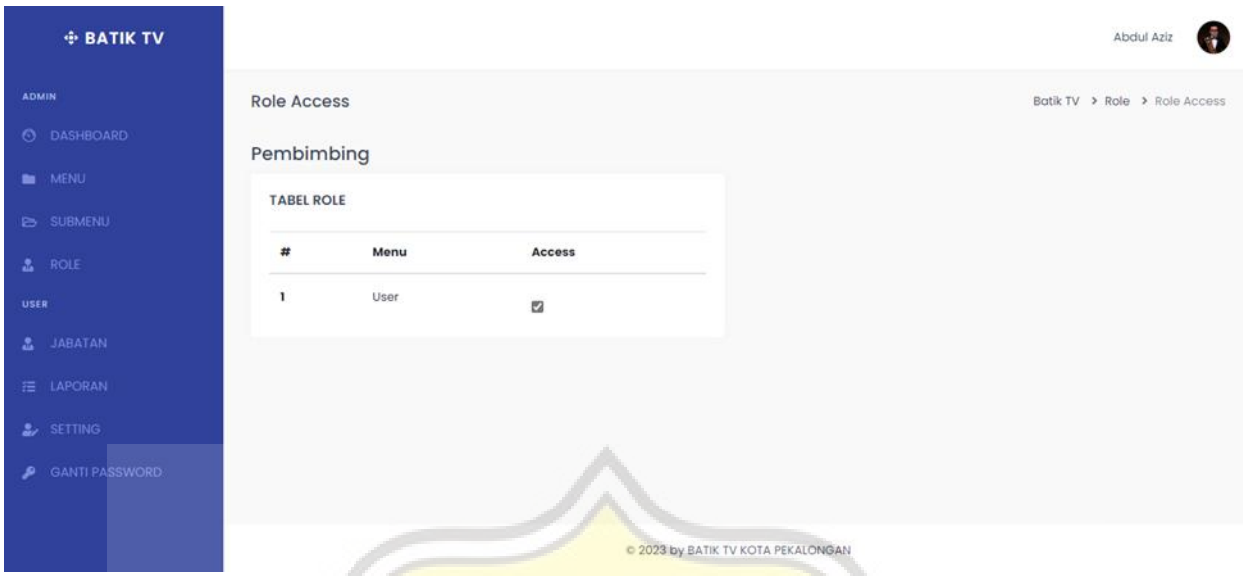

**Gambar 4.19 Halaman** *Role***Pembimbing**

# **4.2.12 Halaman Jabatan**

Halaman jabatan merupakan halaman yang berisikan data jabatan peserta magang dan nama pembimbing magang. Halaman ini menjadi halaman utama pada *user* peserta magang. Tampilan halaman jabatan dapat dilihat pada gambar 4.20.

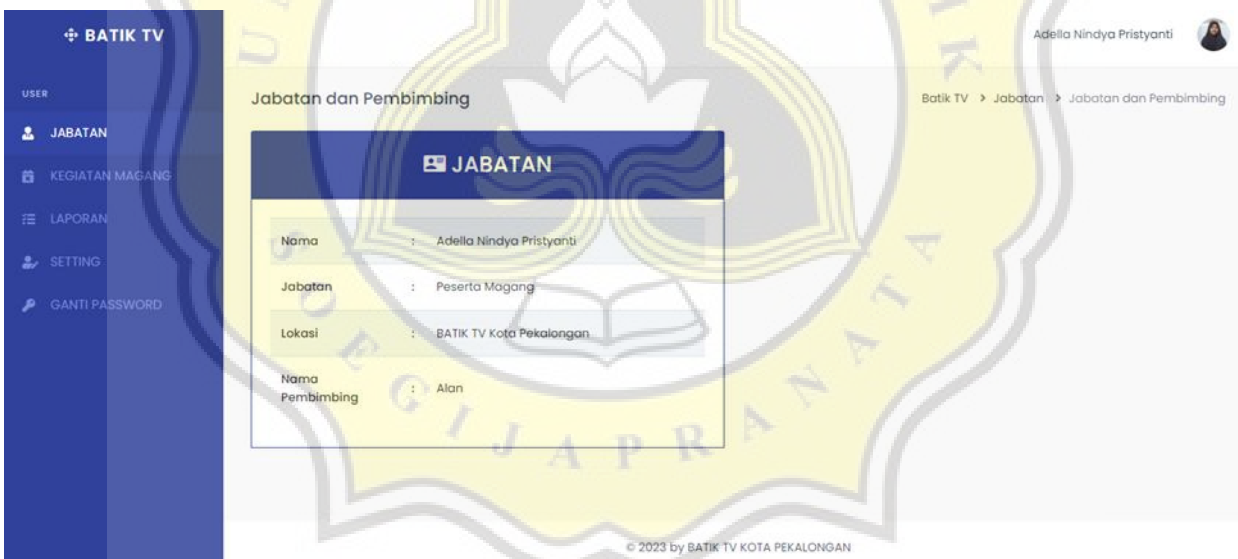

**Gambar 4.20 Halaman Jabatan**

# **4.2.13 Halaman Kegiatan Magang**

Halaman kegiatan magang merupakan halaman dimana peserta magang bisa menulis kegiatan harian yang dikerjakan selama magang di Batik TV Kota Pekalongan. Tampilan halaman kegiatan magang dapat dilihat pada gambar 4.21.

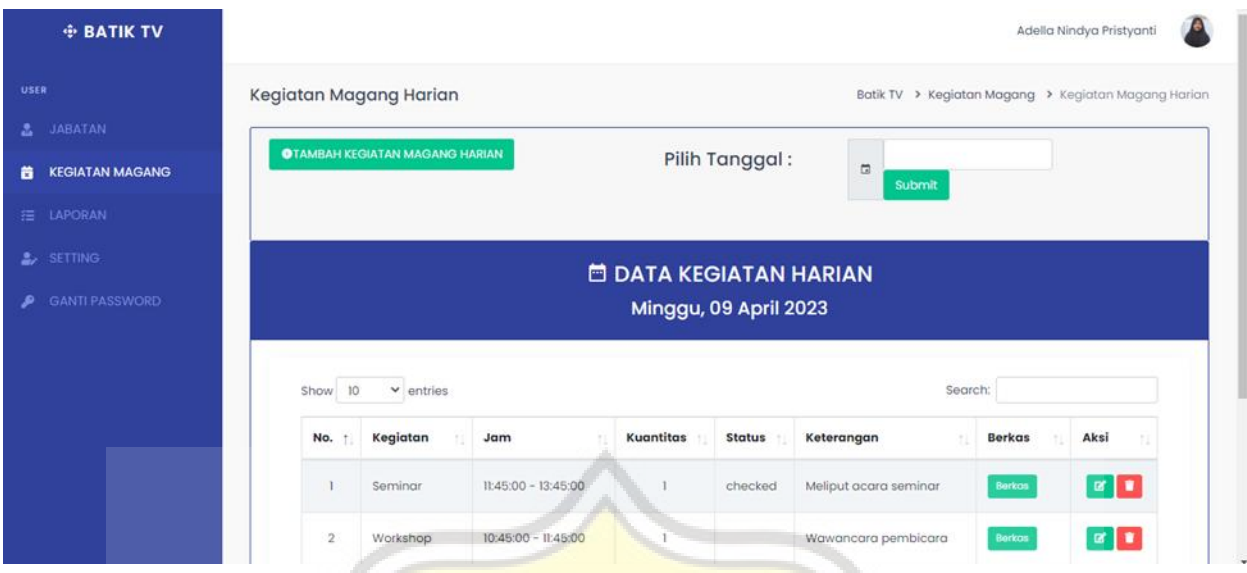

**Gambar 4.21 Halaman Kegiatan Magang**

Untuk menambahkan data kegiatan magang, peserta magang dapat menekan tombol "tambah kegiatan magang harian". Ketika tombol tambah kegiatan magang harian di klik, maka akan muncul pop-up untuk menambahkan data kegiatan magang baru. Peserta magang disuruh menulis kegiatan apa yang dilakukan, kuantitas atau jumlah kegiatan yang dilakukan, tanggal kegiatan, jam mulai kegiatan, jam selesai kegiatan, keterangan kegiatan, dan *url google drive* yang berisi bukti-bukti kegiatan apa saja yang telah dilakukan. Bukti- bukti bisa berupa foto, video, rekaman suara, dan laporan tertulis selama kegiatan magang berlangsung.

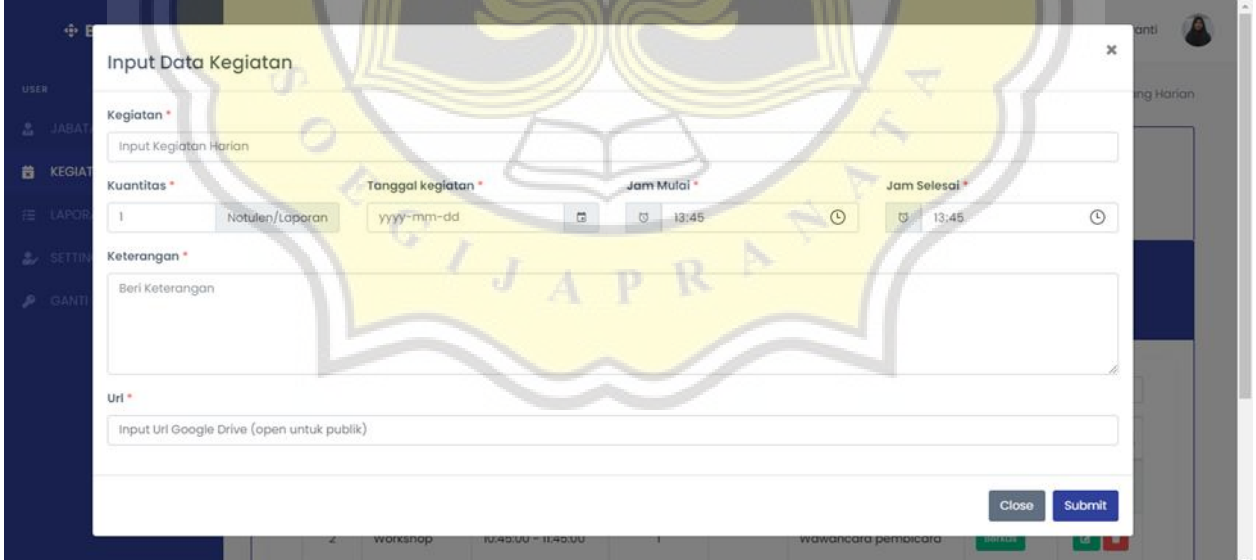

# **Gambar 4.22 Halaman** *Input* **Data Kegiatan Magang**

Peserta magang dapat menggunakan tombol hapus yang ditunjukkan oleh ikon tempat sampah untuk menghapus data aktivitas. Munculan konfirmasi akan muncul setelah mengklik tombol hapus untuk menghapus data aktivitas.

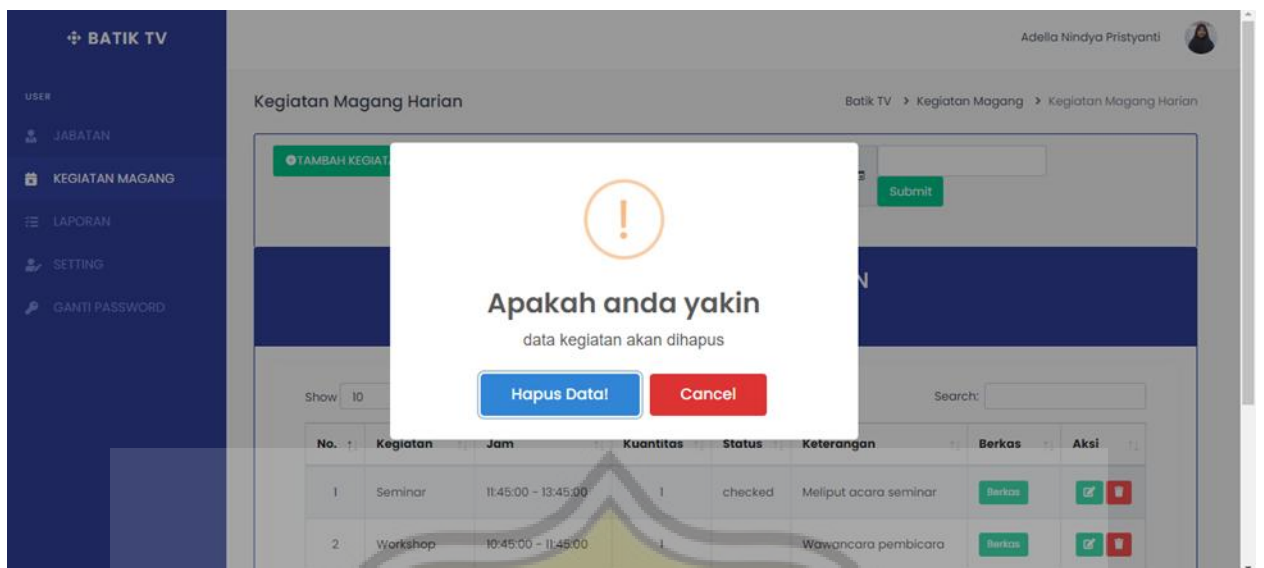

**Gambar 4.23** *Pop-Up* **Konfirmasi Hapus Data Kegiatan**

# **4.2.14 Halaman Laporan**

Halaman laporan merupakan halaman dimana peserta magang bisa melihat laporan kegiatan yang dikerjakan selama magang di Batik TV Kota Pekalongan. Tombol berkas bisa di klik jika ingin melihat bukti-bukti kegiatan apa saja yang sudah dimasukkan ke *google drive*. Status laporan kegiatan akan berubah menjadi '*checked*' jika pembimbing sudah mengecek laporan tersebut. Tampilan halaman laporan dapat dilihat pada gambar 4.24.

| <b>+ BATIK TV</b>            |                                                                                                    | Adella Nindya Pristyanti             |  |  |  |
|------------------------------|----------------------------------------------------------------------------------------------------|--------------------------------------|--|--|--|
| <b>USER</b>                  | Laporan Bulanan                                                                                                    | Batik TV > Laporan > Laporan Bulanan |  |  |  |
| <b>JABATAN</b><br><b>ANY</b> | <b>STATISTICS</b>                                                                                                    |                                      |  |  |  |
| <b>KEGIATAN MAGANG</b><br>葺  | $\overline{\mathbf{G}}$<br>⊜<br>Submit<br><b>MARY AMERICAN MARY</b><br>Pilih Bulan:                                                                      |                                      |  |  |  |
| <b>LAPORAN</b><br>描          |                                                                                                    |                                      |  |  |  |
| & SETTING                    | <b>DATA KEGIATAN</b>                                                                                                    |                                      |  |  |  |
| <b>GANTI PASSWORD</b><br>٠   | нh<br>T.<br>d.<br>m<br>10<br>$\vee$ entries<br>Search:<br>Show                                                                                           |                                      |  |  |  |
|                              | Kegiatan<br>No.<br>Nama<br>Keterangan<br>Jabatan<br>Tanggal<br>Jam                                                                                       | Berkas<br><b>Status</b>              |  |  |  |
|                              | 03 April<br>Adella Nindya<br>Peserta<br>$11.45:00 -$<br>Meliput acara<br>Seminar<br>2023<br>Pristyanti<br>13:45:00<br>Magang<br>seminar                  | Berkas<br>checked                    |  |  |  |
|                              | Adella Nindya<br>04 April<br>$10:45:00 -$<br>Peserta<br>Wawancara<br>$\overline{2}$<br>Workshop<br>Pristyanti<br>2023<br>11:45:00<br>pembicara<br>Magang | Berkas                               |  |  |  |
|                              | Showing I to 2 of 2 entries                                                                                                    | Previous<br>Next                     |  |  |  |

**Gambar 4.24 Halaman Laporan**

# **4.2.15 Halaman Laporan Per Bulan**

Halaman laporan per bulan merupakan halaman dimana peserta magang bisa melihat laporan kegiatan tiap bulan yang dikerjakan selama magang di Batik TV Kota Pekalongan. Tampilan halaman laporan per bulan dapat dilihat pada gambar 4.25.

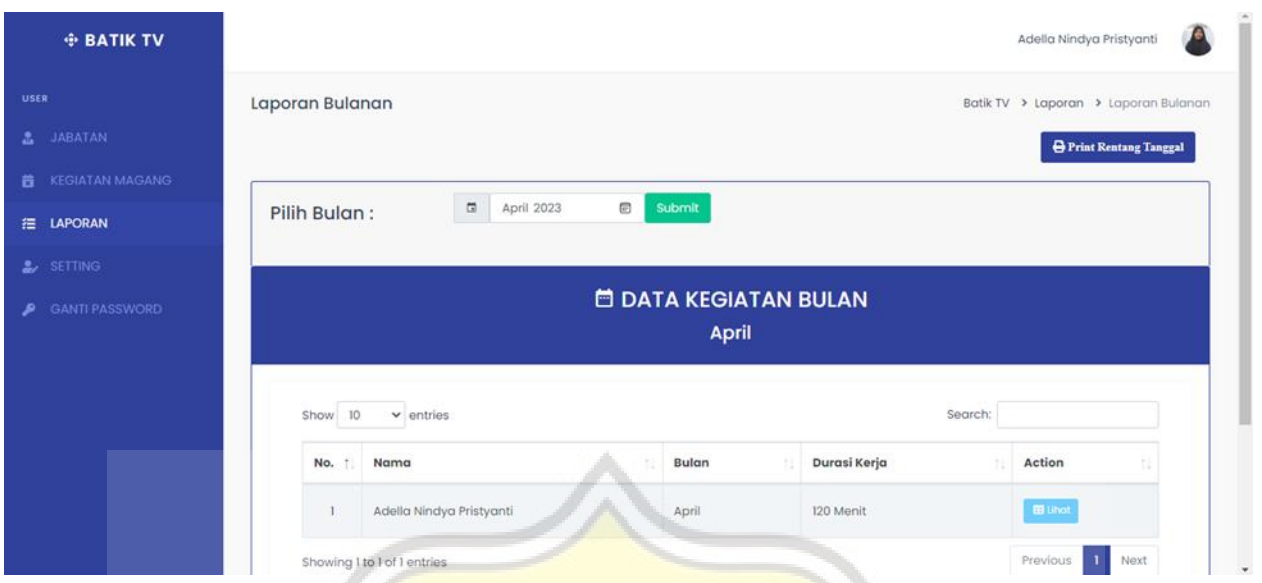

**Gambar 4.25 Halaman Laporan Per Bulan**

*Print* laporan merupakan kegiatan dimana peserta magang bisa mencetak laporan kegiatan tiap bulan yang sudah dikerjakan selama magang di Batik TV Kota Pekalongan. Jika menekan tombol 'print rentang tanggal' akan muncul *pop-up* dan peserta magang wajib memilih tanggal berapa saja yang akan dicetak di dalam bulan yang dipilih. Tampilan *print* laporan dapat dilihat pada gambar 4.26.

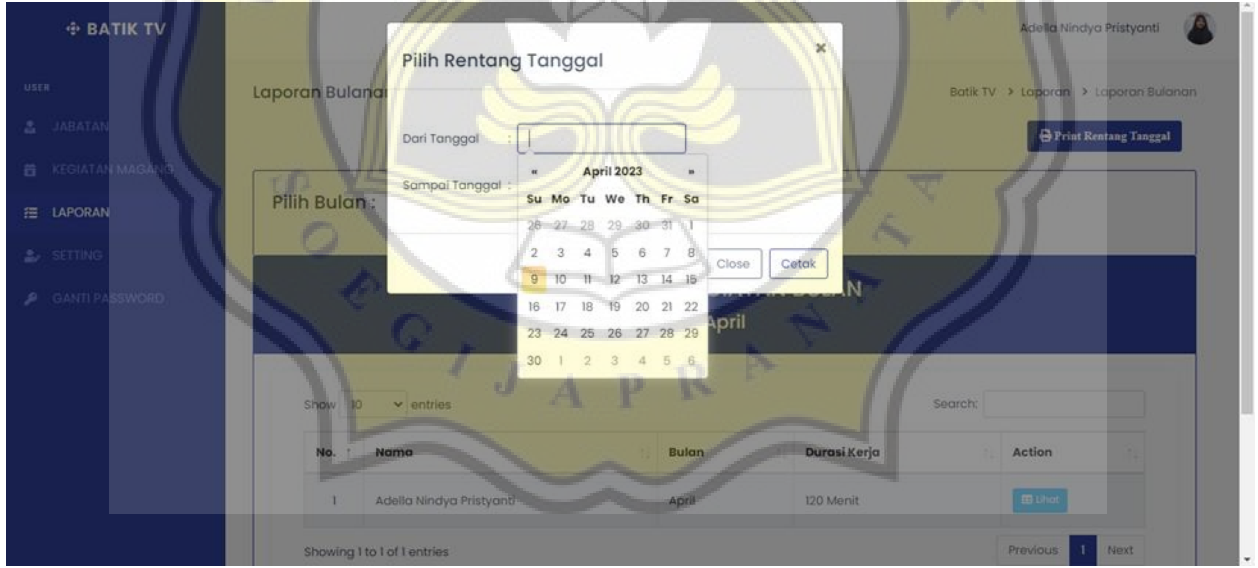

# **Gambar 4.26 Halaman** *Print* **Laporan**

Hasil *print* laporan merupakan halaman dimana peserta magang bisa melihat hasil laporan kegiatan perbulan yang sudah dikerjakan selama magang di Batik TV Kota Pekalongan. Hasil *print* laporan berbentuk file PDF sehingga memudahkan peserta magang dalam menyimpan laporan tersebut. Tampilan hasil *print* laporan dapat dilihat pada gambar 4.2

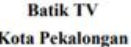

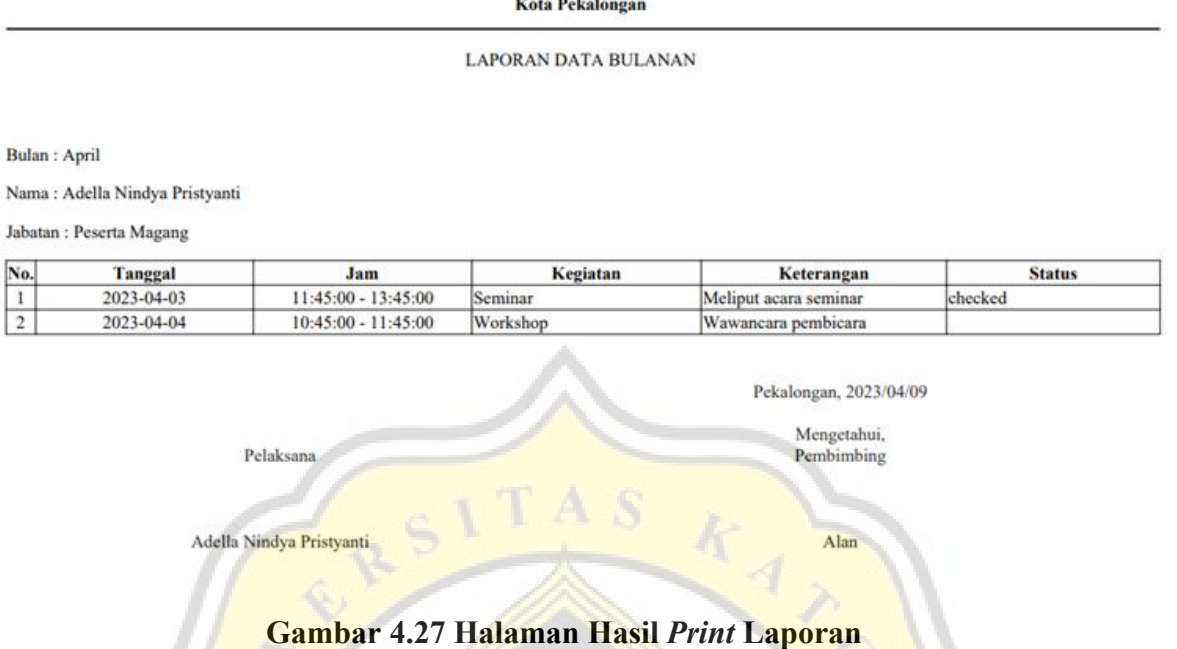

# **4.2.16 Halaman** *Setting*

Halaman *setting* merupakan halaman dimana peserta magang bisa mengedit profil mereka. Tampilan halaman *setting* dapat dilihat pada gambar 4.28.

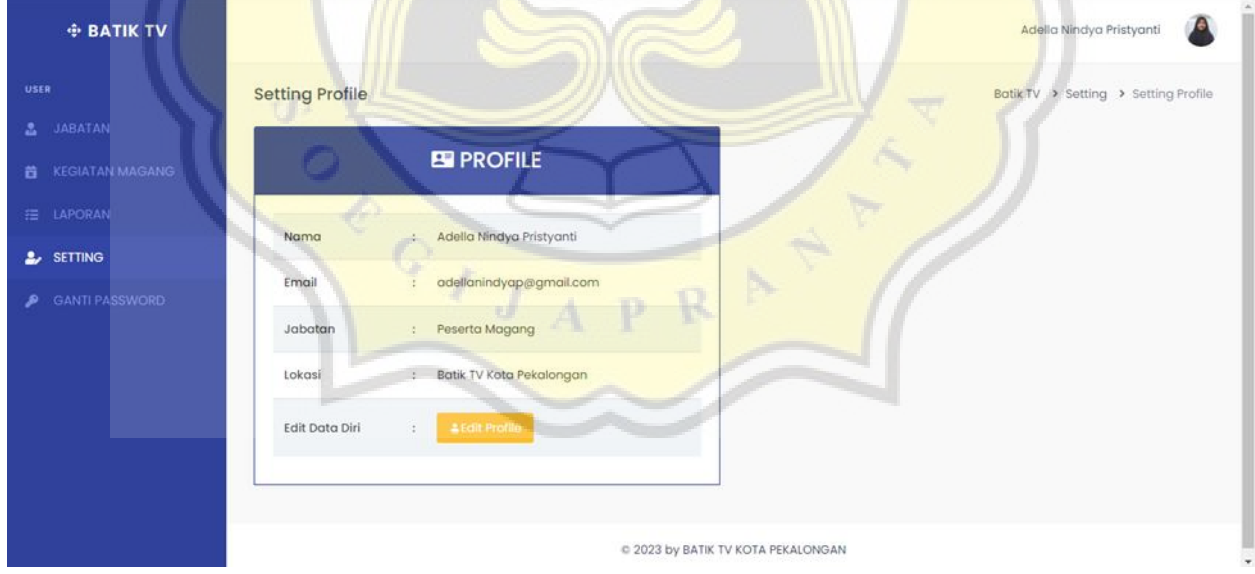

**Gambar 4.28 Halaman** *Setting*

### **4.2.17 Halaman** *Password*

Halaman *password* merupakan halaman dimana peserta magang bisa mengganti *password* mereka. Tampilan halaman *password* dapat dilihat pada gambar 4.29.

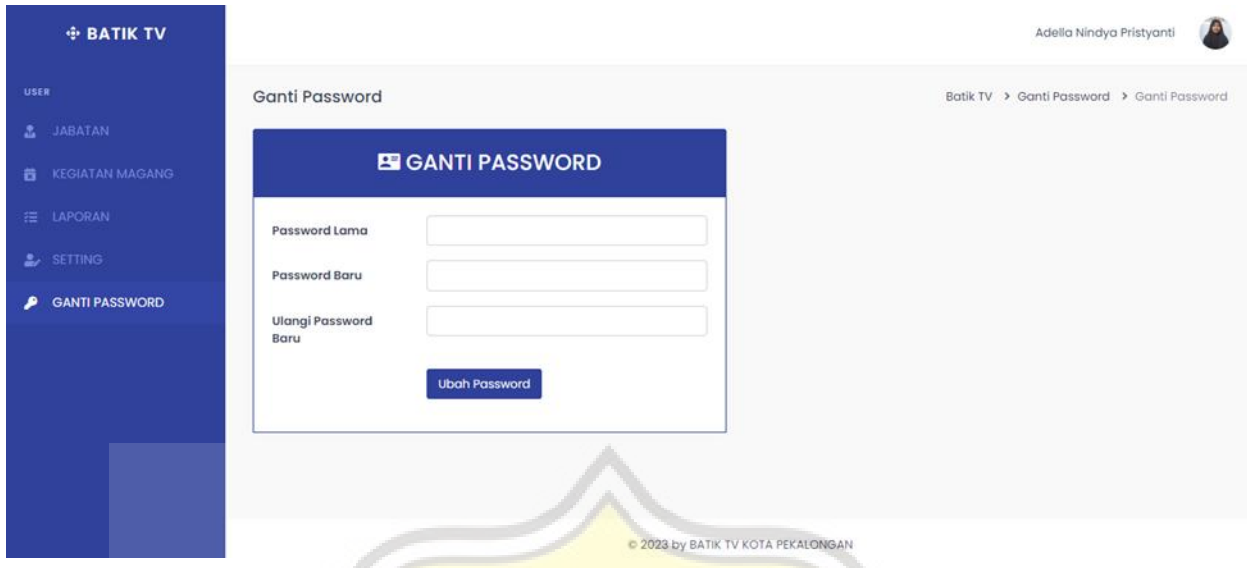

**Gambar 4.29 Halaman** *Password*

# **4.2.18 Halaman Utama Pembimbing**

Halaman utama pembimbing berisi nama dan jabatan pembimbing magang. Tampilan halaman utama pembimbing dapat dilihat pada gambar 4.30.

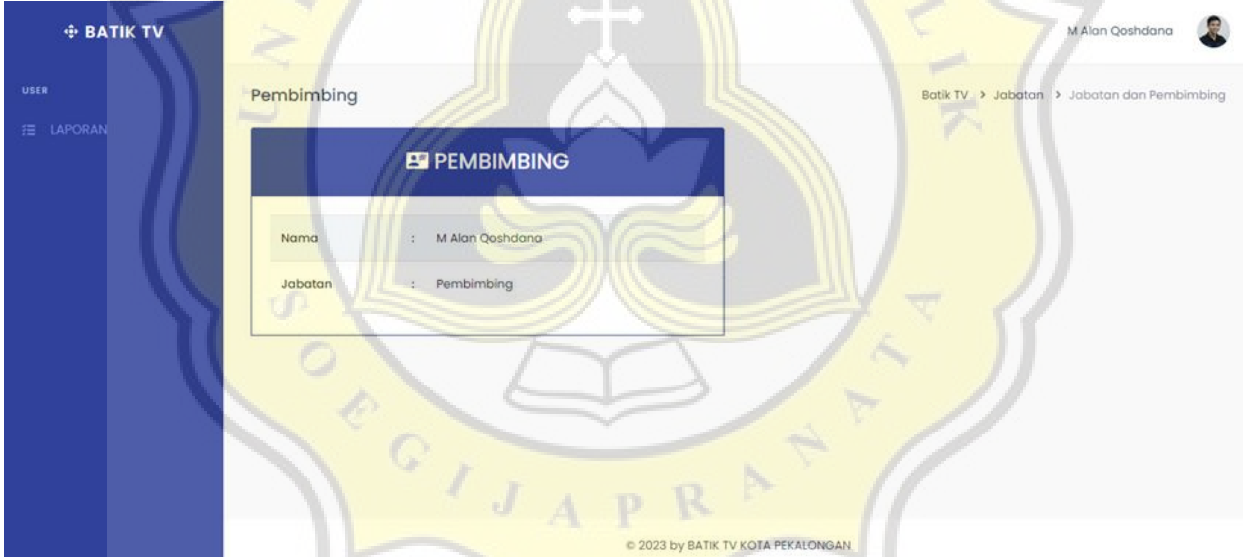

**Gambar 4.30 Halaman Utama Pembimbing**

# **4.2.19 Halaman Laporan Pembimbing**

Halaman laporan pembimbing merupakan halaman dimana pembimbing bisa melihat laporan kegiatan yang dikerjakan oleh peserta magang di Batik TV Kota Pekalongan. Pada tombol berkas pembimbing bisa melihat bukti-bukti kegiatan magang yang dilakukan oleh peserta magang tiap harinya. Tombol *already checked* digunakan untuk merubah status dan menandakan bahwa laporan tersebut telah dicek oleh pembimbing. Tombol tersebut hanya tersedia di halaman laporan pembimbing. Tampilan halaman laporan pembimbing dapat dilihat pada gambar 4.31.

| <b>+ BATIK TV</b>   | M Alan Qoshdana                                                                                                    |                    |  |  |  |
|---------------------|----------------------------------------------------------------------------------------------------|--------------------|--|--|--|
| <b>USER</b>         | Laporan Bulanan<br>Batik TV > Laporan > Laporan Bulanan                                                                                                    |                    |  |  |  |
| <b>LAPORAN</b><br>措 | $\begin{array}{c} \hline \end{array}$<br>⊜<br>Submit<br>-------------<br>Pilih Bulan:                                                                          |                    |  |  |  |
|                     | <b>ED DATA KEGIATAN</b>                                                                                                    |                    |  |  |  |
|                     | Kegiatan<br><b>Status</b><br>Keterangan<br>No.<br>Nama<br>Jabatan<br>Tanggal<br>Jam<br><b>Berkas</b>                                                           |                    |  |  |  |
|                     | Adella Nindya<br>$11:45:00 -$<br>Peserta<br>03 April<br>Meliput acara<br>Berkos<br>checked<br>Seminar<br>Pristyanti<br>2023<br>13:45:00<br>seminar<br>Magang   | Already<br>Checked |  |  |  |
|                     | 04 April<br>$10:45:00 -$<br>Adella Nindya<br>Peserta<br>Wawancara<br>Workshop<br>$\sqrt{2}$<br>Berkas<br>Pristyanti<br>11:45:00<br>2023<br>pembicara<br>Magang | Already<br>Checked |  |  |  |
|                     |                                                                                                    |                    |  |  |  |

**Gambar 4.31 Halaman Laporan Pembimbing**

# **4.2.20 Halaman Approval Admin**

Halaman approval admin merupakan halaman dimana admin bisa approve pengguna yang baru *register.* Admin tinggal klik tombol hijau approve lalu nanti pengguna sudah bisa login. Tampilan halaman approval admin dapat dilihat pada gambar 4.32.

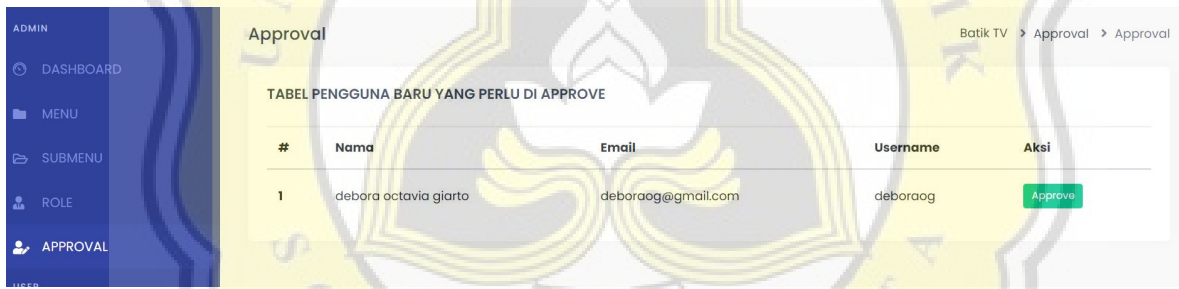

# **Gambar 4.32 Halaman Approval Admin**

Lalu setelah admin klik tombol hijau approve nanti akan muncul notifikasi "approve success!". Halaman notifikasi approve success dapat dilihat pada gambar 4.33.

| <b>ADMIN</b>                | Approval                                         | Batik TV > Approval > Approval |  |
|-----------------------------|--------------------------------------------------|--------------------------------|--|
| <b>DASHBOARD</b><br>$\odot$ | <b>Approve Success!</b>                          |                                |  |
| <b>MENU</b>                 |                                                  |                                |  |
| <b>B</b> SUBMENU            | <b>TABEL PENGGUNA BARU YANG PERLU DI APPROVE</b> |                                |  |
| <b>ROLE</b>                 | Email<br>#<br><b>Nama</b>                        | Aksi<br><b>Username</b>        |  |

**Gambar 4.33 Halaman Notifikasi Approve Success**

# **4.3 Pengujian** *Website*

Pengujian situs web adalah langkah penting dalam pembuatan aplikasi dan dilakukan untuk memastikan setiap fitur berfungsi sebagaimana mestinya. Pengujian dilakukan dengan wawancara admin, peserta magang,dan direktur operasional sebagai pembimbing magang di Batik TV Kota Pekalongan. Hasil wawancara narasumber dapat dilihat pada tabel 1.

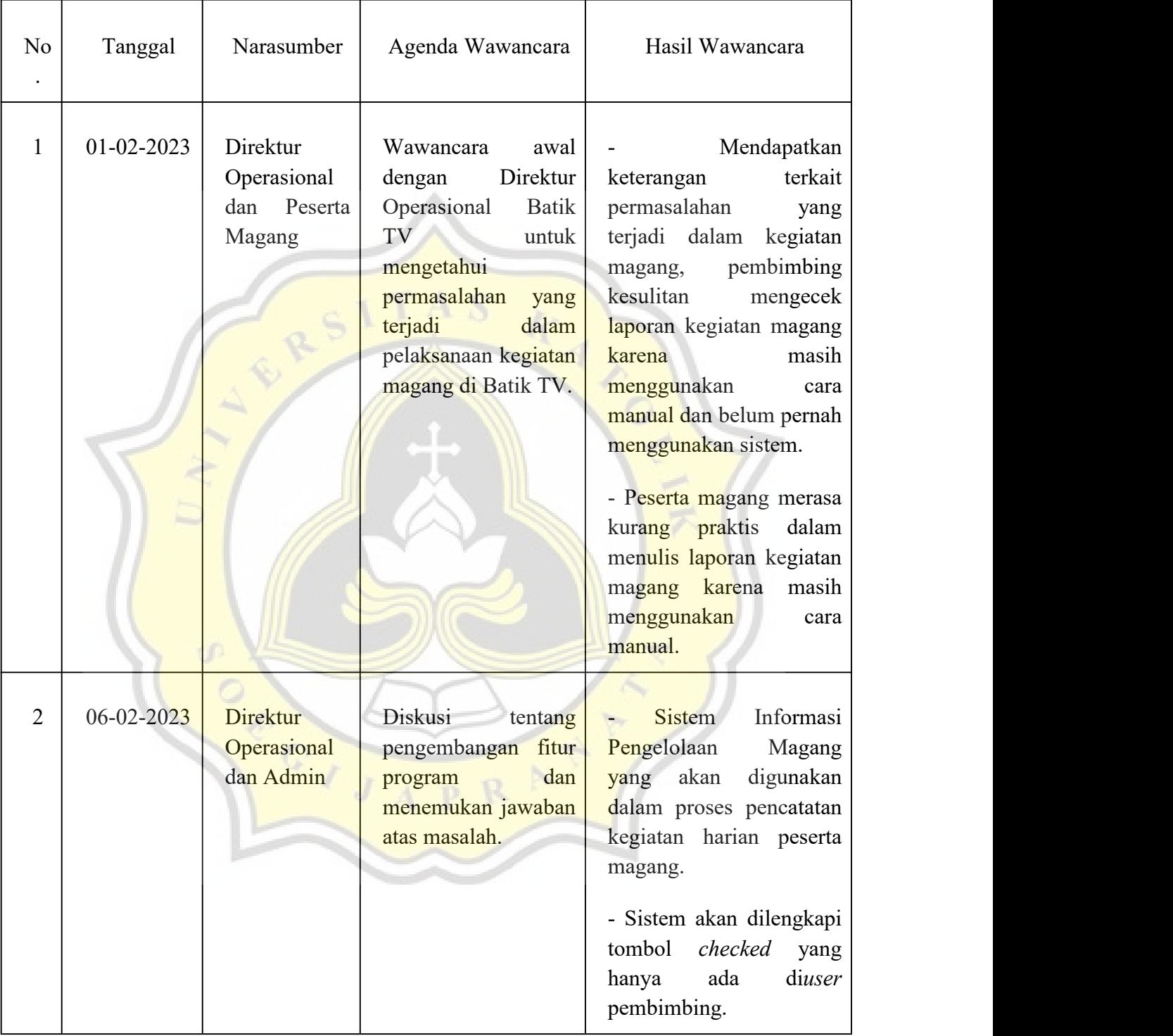

# **Tabel 1 Hasil Wawancara Narasumber**

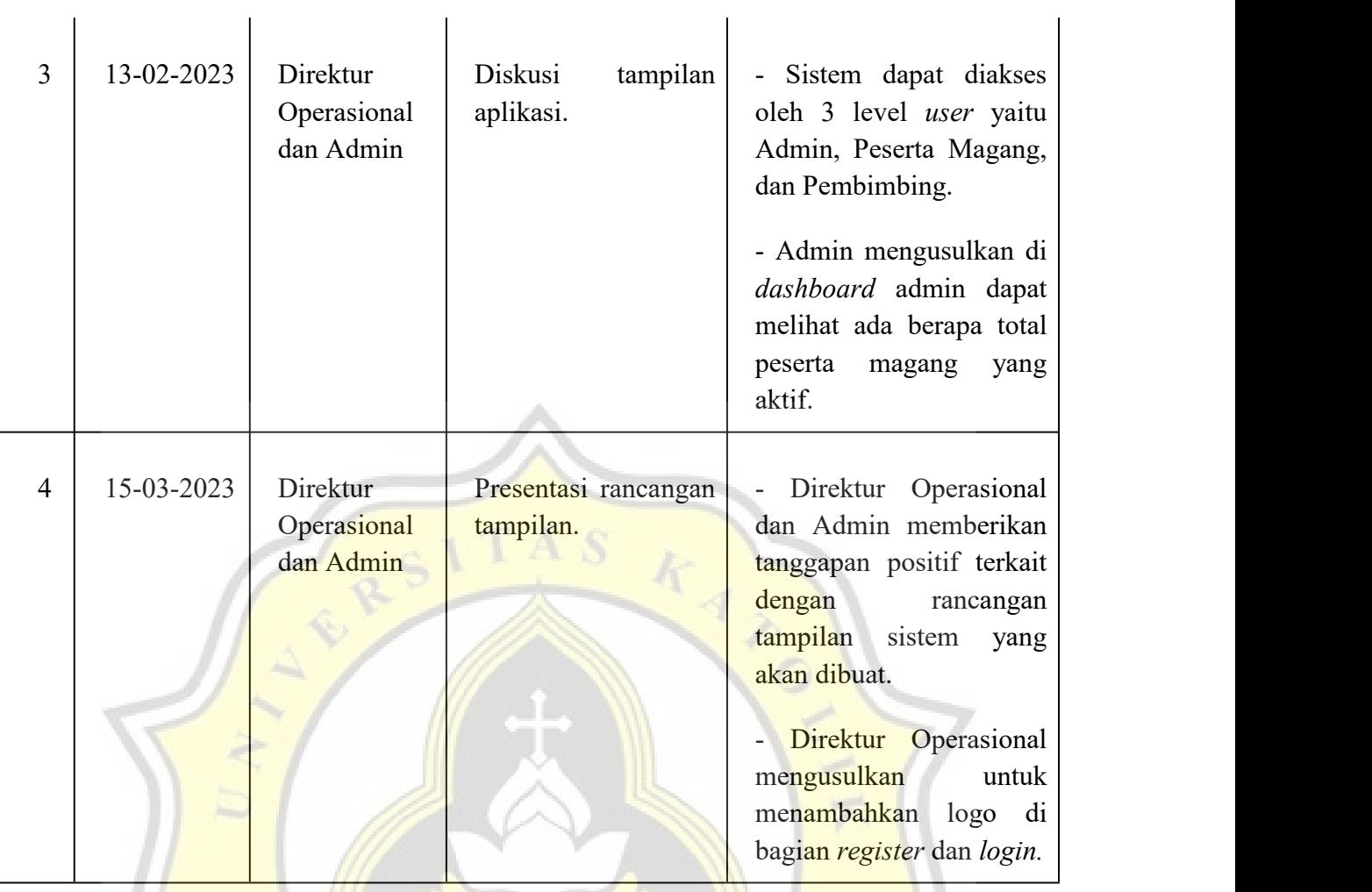

**CALLES** 

Ŕ

1D

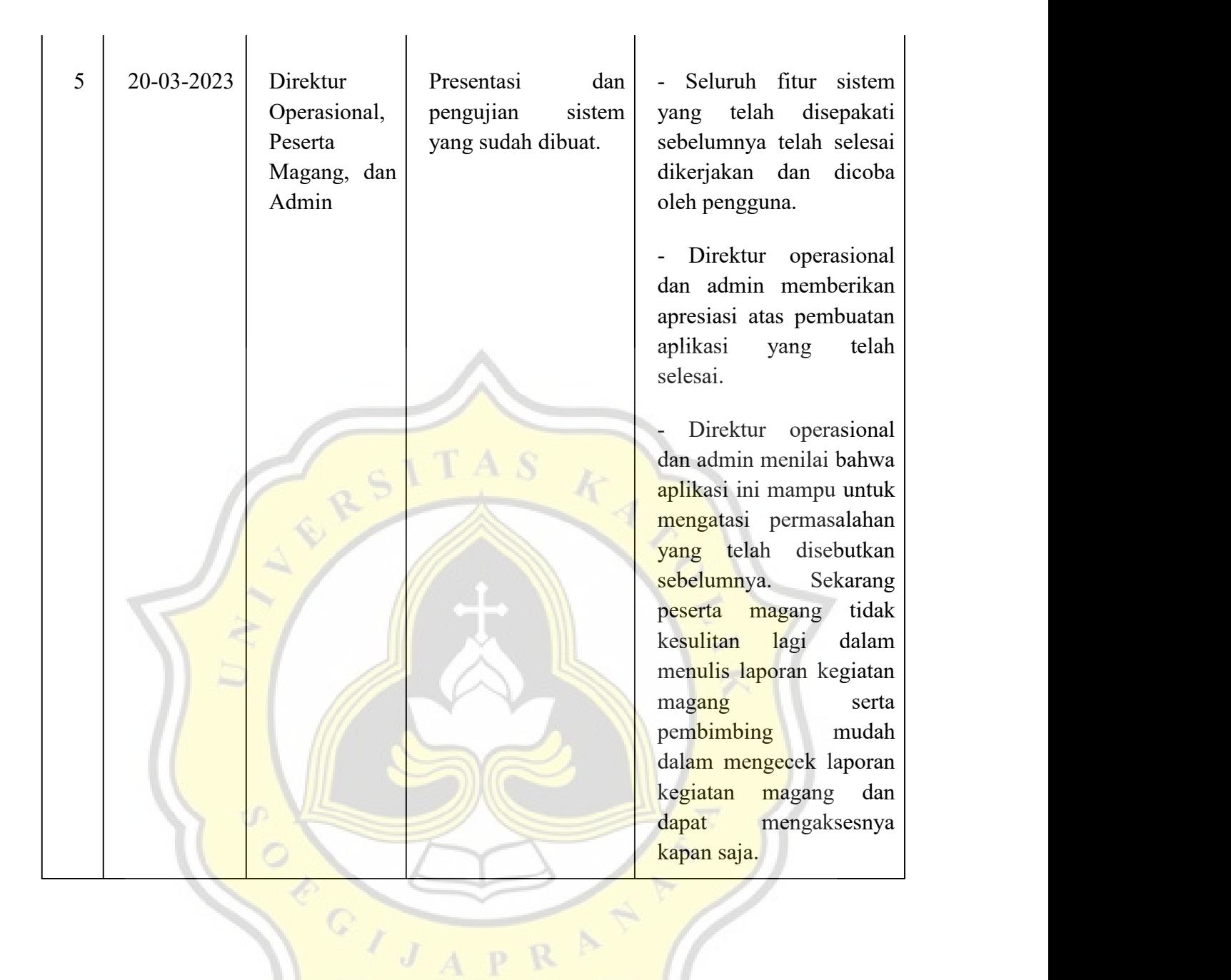